[L2TP](https://zhiliao.h3c.com/questions/catesDis/241) [IPSec](https://zhiliao.h3c.com/questions/catesDis/240) **[朱尘炀](https://zhiliao.h3c.com/User/other/1471)** 2016-01-08 发表

客户处需要实现windows10自带的客户端和我司V5版本防火墙的L2TP over IPSEC的对接, 如标题。

## 简易拓扑如下:

- 1、FW直连公网,有固定的公网IP地址
- 2、PC连接网络,可以正常访问公网,即可以访问到防火墙的公网地址

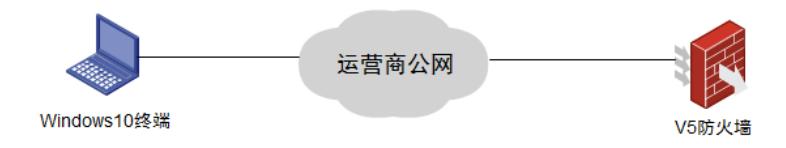

一、Windows10终端配置步骤

提示: win10的L2TP和PPTP方式相比,前面的创建步骤相同, 仅在属性设置 [\(第](http://www.artlinker.net/help/setvpn/win10l2tp#step8)8步) 上有所不同, 若需要将已有的pptp方式的VPN连接更换为L2TP,则可直接修改VPN的属性。

1.点击桌面右下角任务栏中[的网络图](http://m.sm.cn/s?q=%25E7%25BD%2591%25E7%25BB%259C%25E5%259B%25BE&from=wh10057&uc_key_stat=%25E5%2585%25A8%25E9%2583%25A8_%25E7%25BD%2591%25E7%25BB%259C%25E5%259B%25BE)标,然后点击"打开网络和共享中心"。也可以通[过控制面板](http://m.sm.cn/s?q=%25E6%258E%25A7%25E5%2588%25B6%25E9%259D%25A2%25E6%259D%25BF&from=wh10057&uc_key_stat=%25E5%2585%25A8%25E9%2583%25A8_%25E6%258E%25A7%25E5%2588%25B6%25E9%259D%25A2%25E6%259D%25BF)中的网 络和Internet进入网络和共享中心。

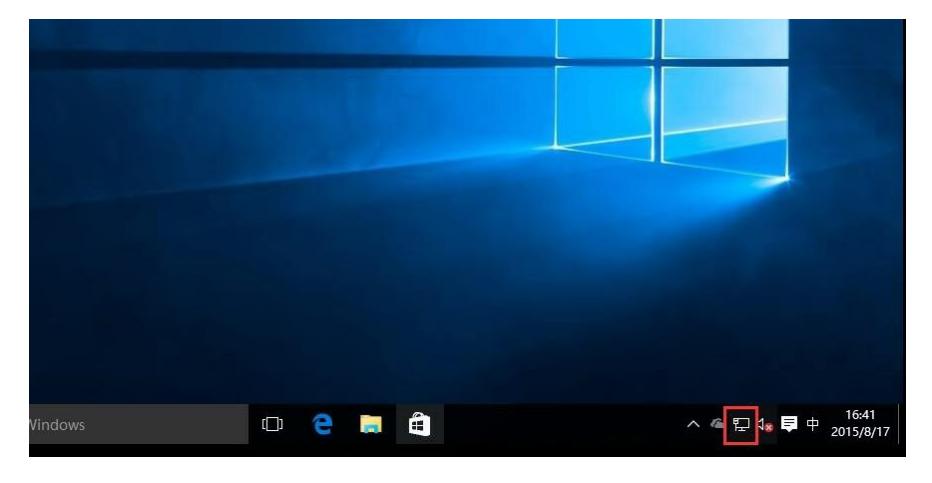

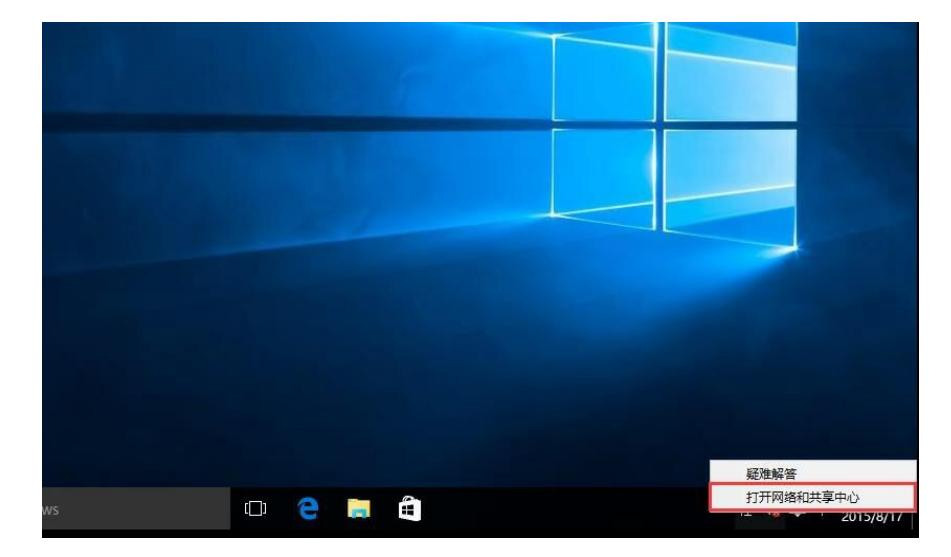

2. 在网络和共享中心里,点击"设置新的连接或网络";

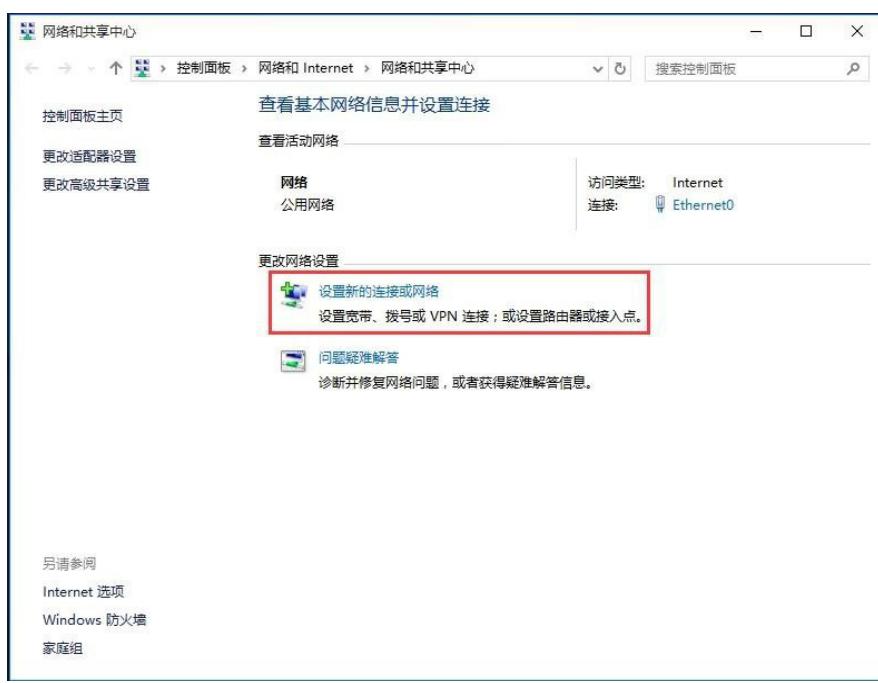

3. 选中"连接到工作区",点击"下一步";

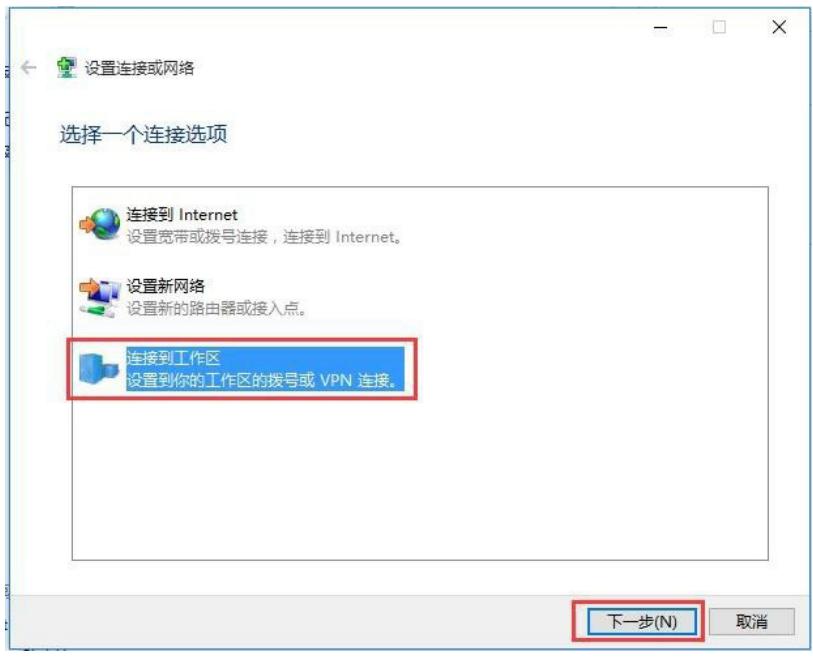

4. 点击"使用我的Internet连接(VPN)";

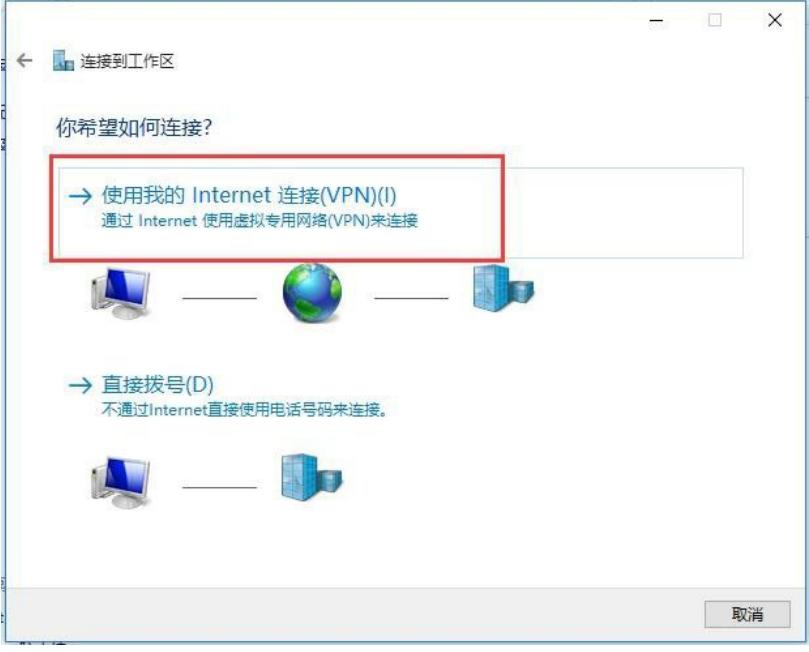

5. 在Internet地址处栏填写VPN服务器地址(本例中地址118.119.250.10), 服务器地址可于后台查看 。"目标名称"可随意填写主要用于标识或区别线路。点击创建;

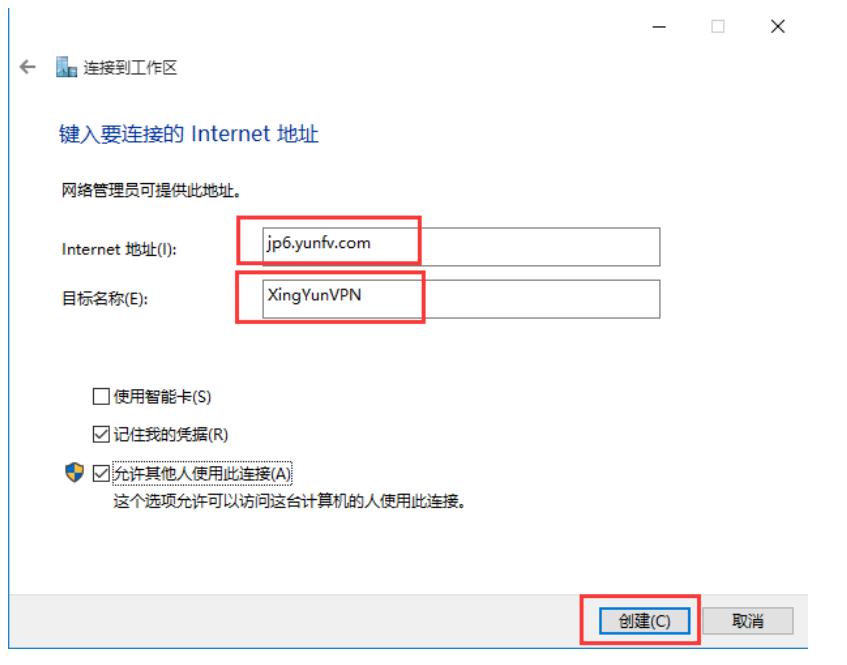

6. 此时已成功创建VPN连接,但不建议立即连接,我们还需要设置一下VPN的协议(PPTP或L2TP)

[,点击网络](http://m.sm.cn/s?q=%25E7%2582%25B9%25E5%2587%25BB%25E7%25BD%2591%25E7%25BB%259C&from=wh10057&uc_key_stat=%25E5%2585%25A8%25E9%2583%25A8_%25E7%2582%25B9%25E5%2587%25BB%25E7%25BD%2591%25E7%25BB%259C)与共享中心面板左上角的"更改适配器设置";

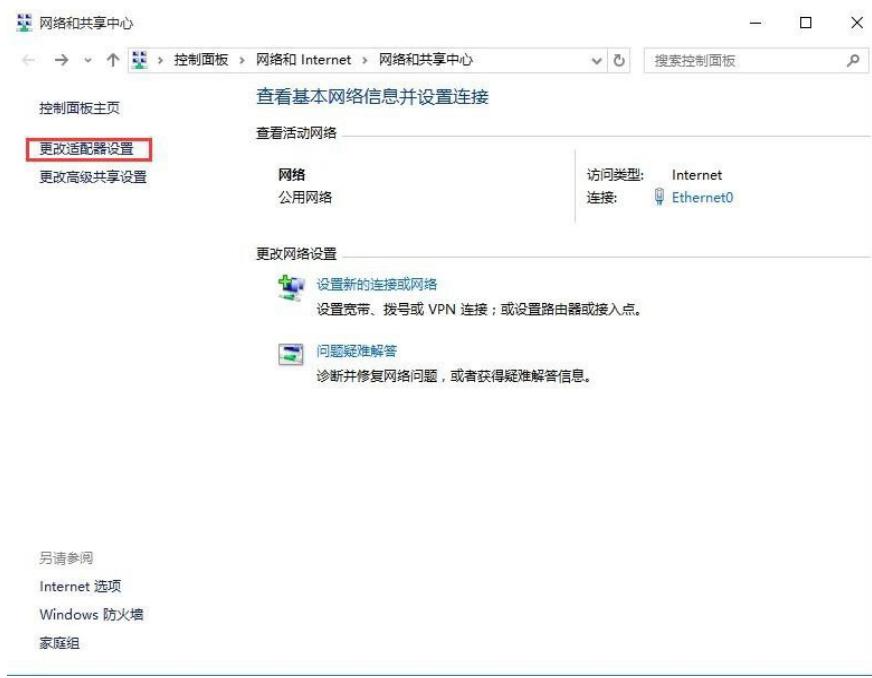

7. 右击刚创建的VPN连接,选择属性,更改设置;

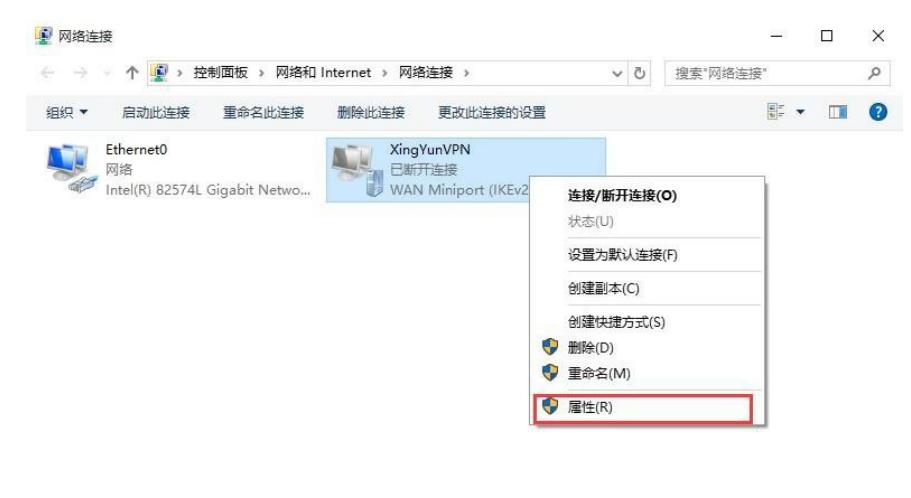

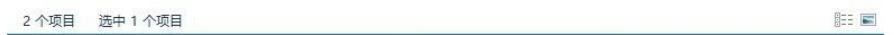

8.1.在属性对话框中选择安全选项卡, VPN类型选择"使用IPSec...(L2TP/IPSEC)", 然后点击"高级设置  $"$ ;

8.2.在高级属性对话框中,设置预共享密钥为123456,然后点击确定,保存设置。

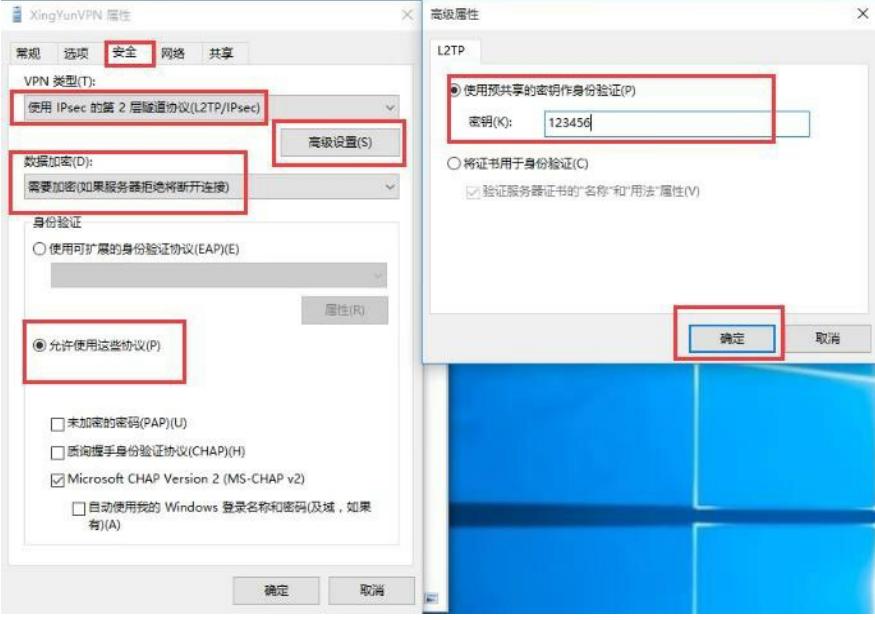

9. 右击启动VPN连接, 即可看到Win8右侧出现的连接按钮;

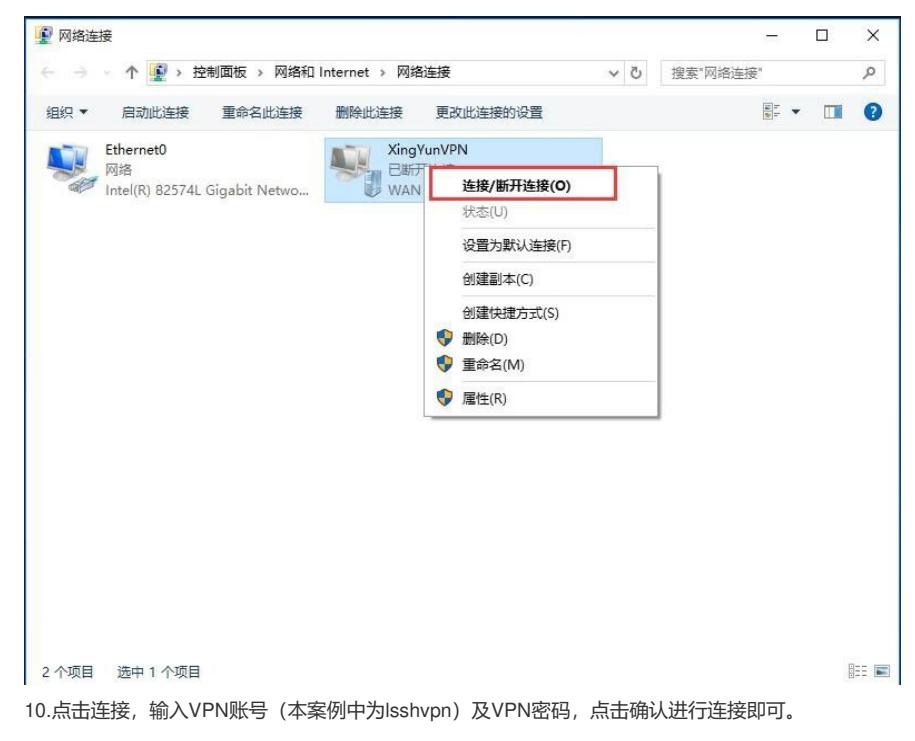

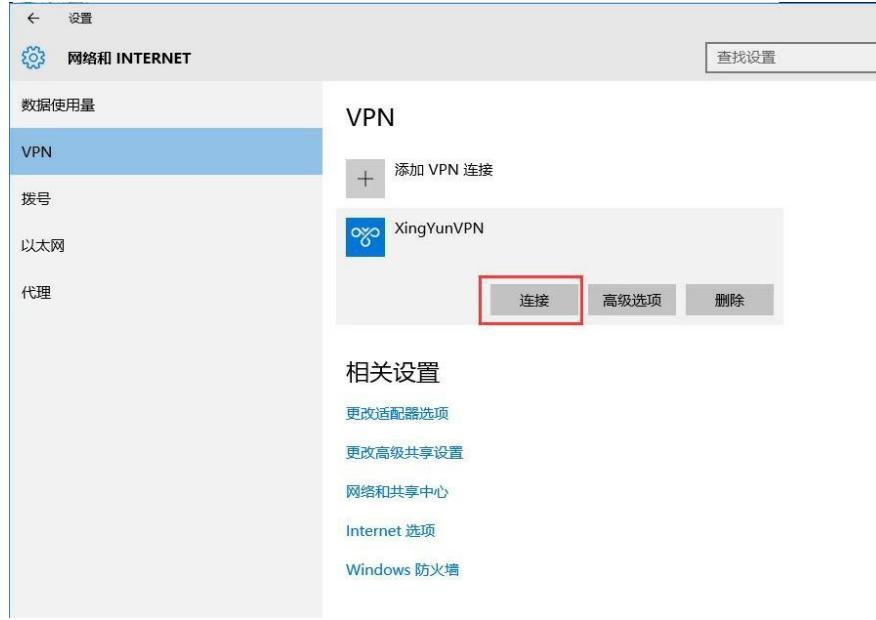

```
登录
   登录
    XingYunVPN
    .....
                                                      \hat{\mathbf{r}}域:
                                                                                  取消
                                                                   确定
二、防火墙配置
[LSSH-F1000-S-AI]disp cu
#
version 5.20, Release 3733
#
sysname LSSH-F1000-S-AI
#
l2tp enable
#
undo voice vlan mac-address 00e0-bb00-0000
#
ike local-name lsshvpn
#
interzone policy default by-priority
#
domain default enable system
#
telnet server enable
#
undo alg dns
undo alg rtsp
undo alg h323
undo alg sip
undo alg sqlnet
undo alg pptp
undo alg ils
undo alg nbt
undo alg msn
undo alg qq
undo alg tftp
undo alg sccp
undo alg gtp
#
session synchronization enable
#
password-recovery enable
#
vlan 1
#
vlan 2
#
domain system
access-limit disable
state active
idle-cut disable
```

```
self-service-url disable
ip pool 1 192.168.10.2 192.168.10.254
#
pki domain default
 crl check disable
#
ike proposal 10
#
ike peer 10
exchange-mode aggressive
pre-shared-key cipher $c$3$CiguB8zu1FETb+Od7ZqwSYuwCm+N3VV/0YE=
id-type name
local-name lsshvpn
nat traversal
#
ipsec transform-set 10
encapsulation-mode tunnel
transform esp
esp authentication-algorithm sha1
esp encryption-algorithm aes-cbc-128
#
ipsec policy-template fbvpn 10
ike-peer 10
transform-set 10
#
ipsec policy lsshvpn 10 isakmp template fbvpn
#
user-group system
group-attribute allow-guest
#
local-user admin
password cipher $c$3$E3w4cYdrrdDQwSMwk5w/sehiHHC+bRMsdk1SSVnGJg==
authorization-attribute level 3
service-type telnet
service-type web
#
l2tp-group 1
undo tunnel authentication
allow l2tp virtual-template 1
tunnel password cipher $c$3$t/cKMaQQhpYPfcRpo1oHUWAcLd0hsJ4ywx8=
tunnel name lssh
#
interface Virtual-Template1
ppp authentication-mode chap
remote address pool 1
ip address 192.168.10.1 255.255.255.0
#
interface NULL0
#
interface Vlan-interface2
ip address 192.168.1.2 255.255.255.0
#
interface GigabitEthernet0/0
port link-mode route
ip address 192.168.0.1 255.255.255.0
#
interface GigabitEthernet0/1
port link-mode route
ip address 118.119.250.10 255.255.255.0
ipsec policy lsshvpn
#
interface GigabitEthernet0/4
port link-mode route
```

```
#
```
interface GigabitEthernet0/5 port link-mode route # interface GigabitEthernet0/6 port link-mode route # interface GigabitEthernet0/7 port link-mode route # interface GigabitEthernet0/8 port link-mode route # interface GigabitEthernet0/9 port link-mode route # interface GigabitEthernet0/10 port link-mode route # interface GigabitEthernet0/11 port link-mode route # interface GigabitEthernet0/2 port link-mode bridge port access vlan 2 # interface GigabitEthernet0/3 port link-mode bridge port access vlan 2 # vd Root id 1 # zone name Management id 0 priority 100 import interface GigabitEthernet0/0 zone name Local id 1 priority 100 zone name Trust id 2 priority 85 zone name DMZ id 3 priority 50 zone name Untrust id 4 priority 5 import interface GigabitEthernet0/1 switchto vd Root zone name Management id 0 ip virtual-reassembly zone name Local id 1 ip virtual-reassembly zone name Trust id 2 ip virtual-reassembly zone name DMZ id 3 ip virtual-reassembly zone name Untrust id 4 ip virtual-reassembly interzone source Local destination Trust rule 0 permit source-ip any\_address destination-ip any\_address service any\_service rule enable interzone source Trust destination Trust rule 0 permit source-ip any\_address destination-ip any\_address

service any service rule enable interzone source Trust destination Untrust rule 0 permit source-ip any\_address destination-ip any\_address service any\_service rule enable interzone source Untrust destination Trust rule 0 permit source-ip any\_address destination-ip any address service any\_service rule enable # ip route-static 0.0.0.0 0.0.0.0 118.119.250.1 ip route-static 10.0.0.0 255.255.224.0 192.168.1.1 ip route-static 192.168.0.0 255.255.0.0 192.168.1.1 # load xml-configuration # load tr069-configuration # user-interface con 0 user-interface vty 0 4 authentication-mode scheme # return

1、目前win7、win8、win10、iphone、Android上的L2TP连接,只要终端上提示必须输入预共享秘钥 ,实际上都是L2TP over IPSEC,当然windows也支持直接使用L2TP和设备进行对接 2、iphone和Android上的配置很简单,不做介绍了,只需要手机能正常上网,在VPN设置中填写用户 名密码以及预共享秘钥即可 3、防火墙的配置信息可以参照附件